# <span id="page-0-0"></span>eBoarding Reference Manual

Published on May 22, 2023

Version 2.0

# <span id="page-1-0"></span>**Table of Contents**

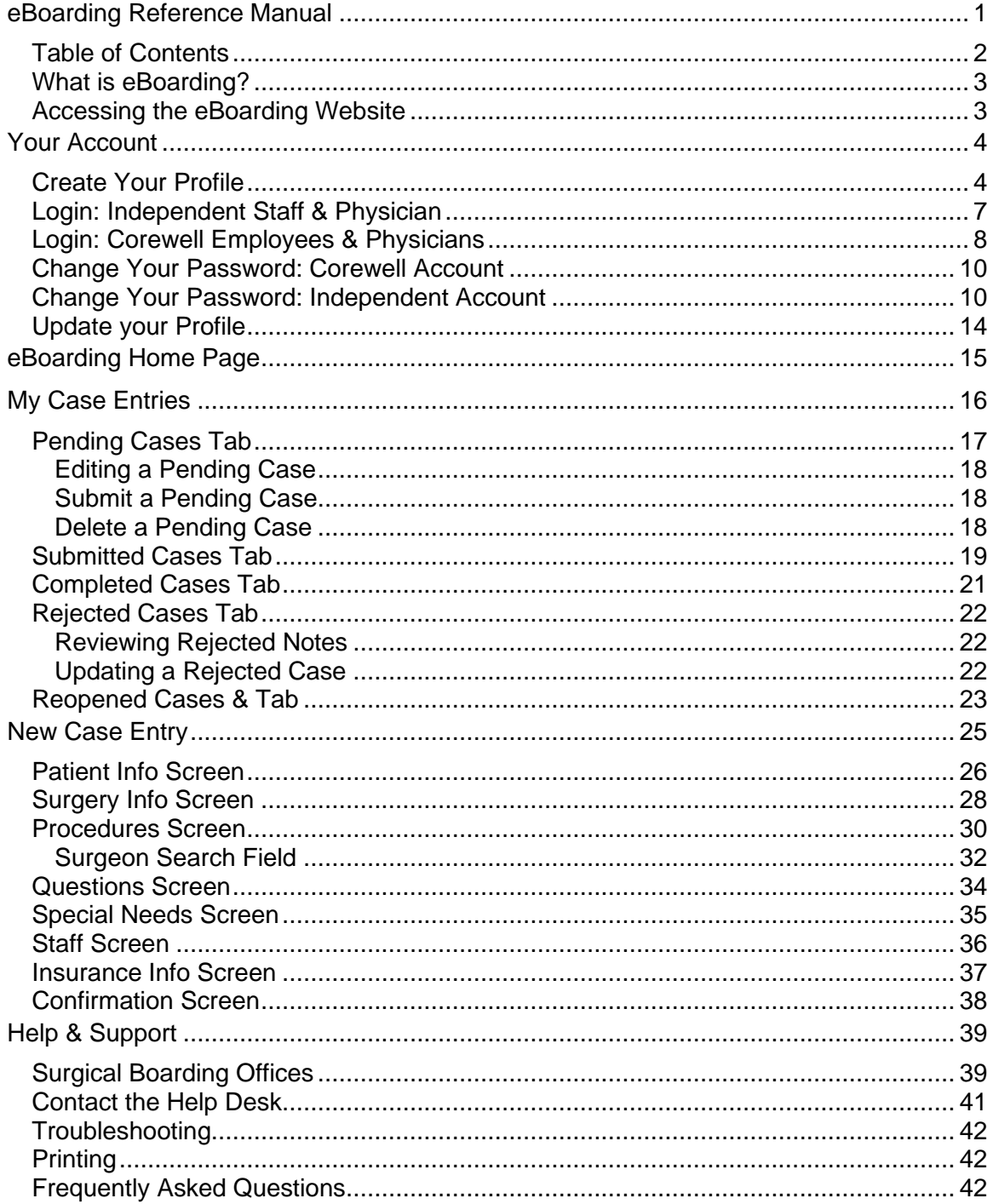

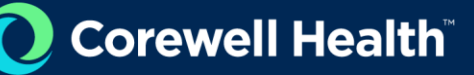

### <span id="page-2-0"></span>What is eBoarding?

The eBoarding web application was created by the Corewell East Web Services Team in 2014 to help schedule surgical cases into EPIC. All cases boarded through the eBoarding web application are reviewed and processed by a Corewell employee in a Surgical Services Office. Cases are reviewed and then entered into EPIC by a surgical boarder, cases entered into eBoarding are not directly integrated with EPIC.

#### <span id="page-2-1"></span>Accessing the eBoarding Website

The Provider website is the best resource to find eBoarding related updates and helpful guides along with troubleshooting tips and information.

- **1. Visit [https://providers.Corewell.org.](https://providers.beaumont.org/)**
- **2. Navigate to Quick Links in the right-side navigation.**
- **3. Click "eBoarding".**

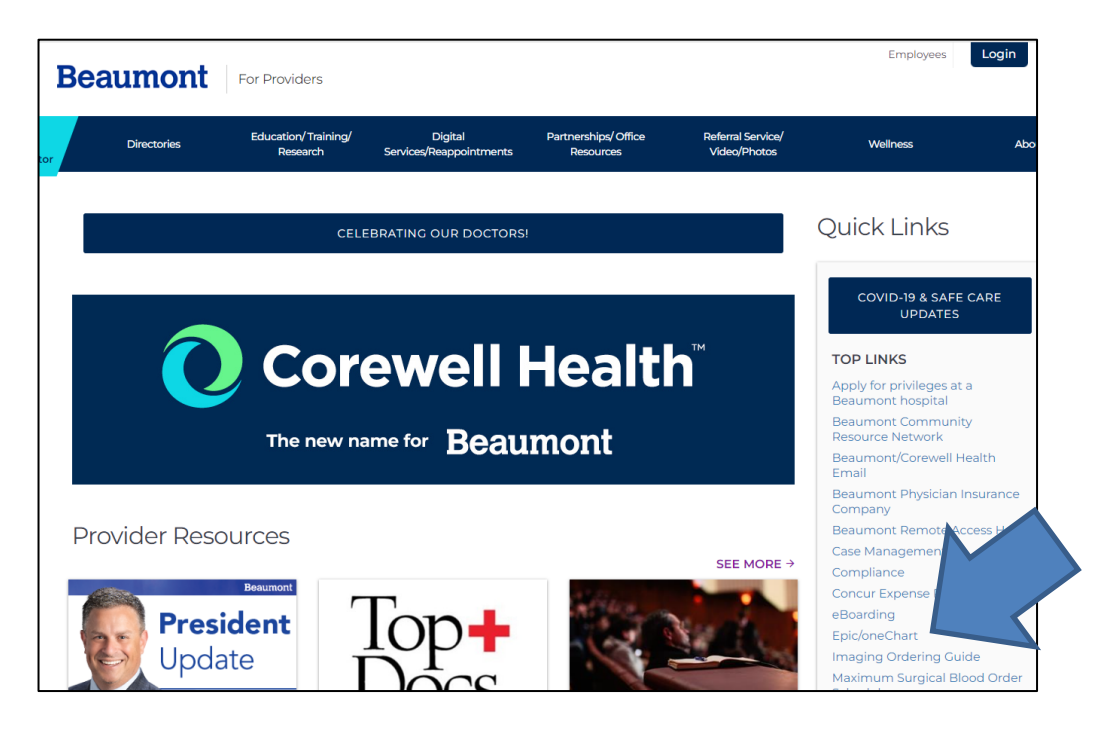

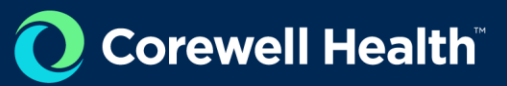

### Your Account

### <span id="page-3-1"></span><span id="page-3-0"></span>Create Your Profile

*The first time you sign-in you will be asked to create your eBoarding user profile. Please*  fill in all fields. Users who have already created their account in the new eBoarding *application* should enter the email and password entered.

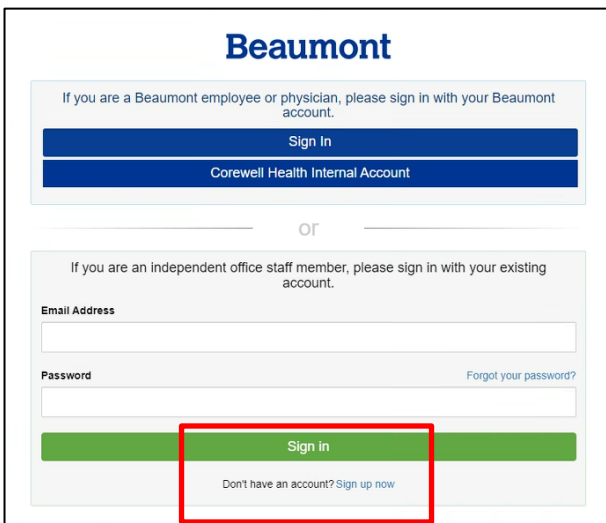

**1. Click on Sign Up Now link on the bottom of the login page.**

**2. Enter your email.** 

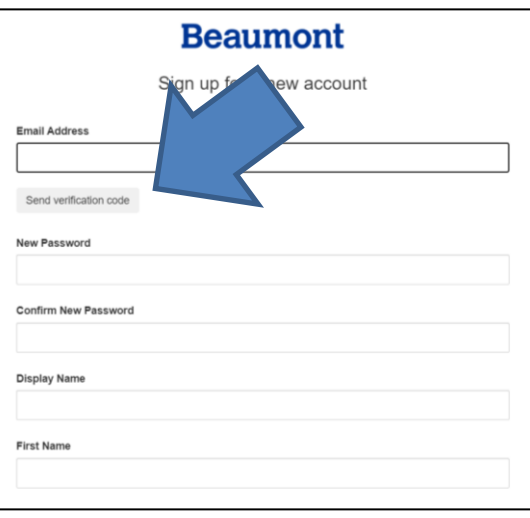

**3. Click on "Send Verification Code".** This code will be sent to the email you entered.

The verification code will come from MICROSOFT. Email response times may vary. The email will look something like this:

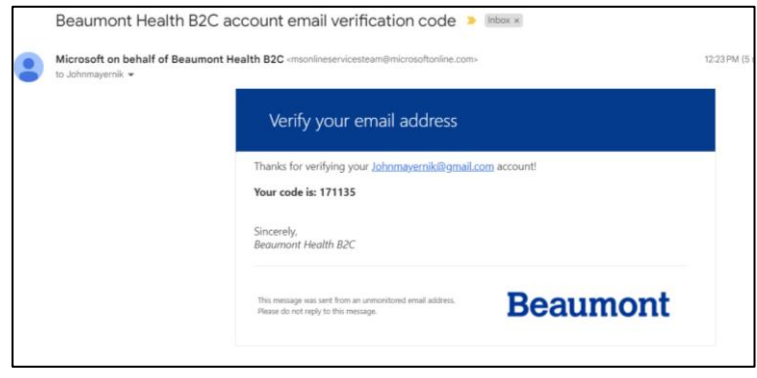

**4. Enter the code.**

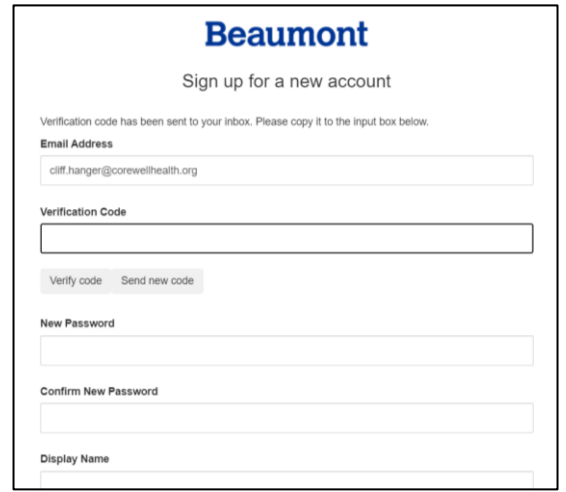

- **5. Fill out the rest of the form.**
- **6. Click on "Create".** This will create your user account and sign you into eBoarding.

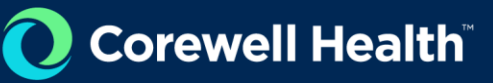

# <span id="page-6-0"></span>Login: Independent Staff & Physician

All Independent Physicians and private office staff should use the green-box section to sign-up and log into eBoarding.

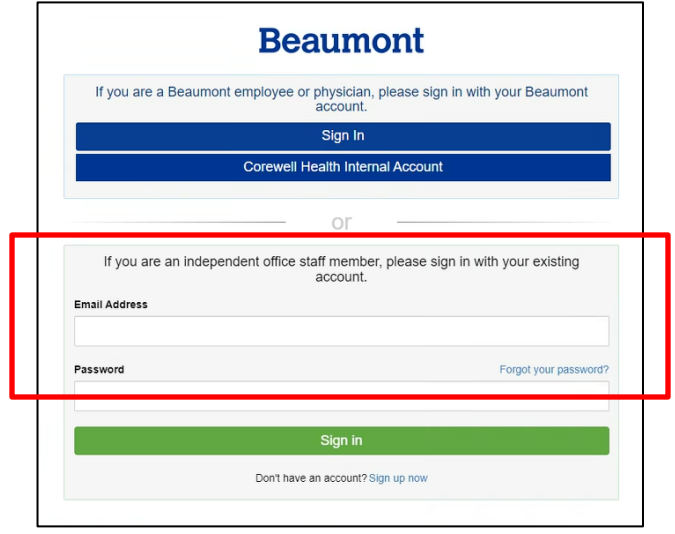

# <span id="page-7-0"></span>Login: Corewell Employees & Physicians

All Corewell employees and Physicians should login using the Blue Corewell Health button. The original "Sign In" button is for beaumont.org email accounts. This "Sign In" button will not be available after June 23, 2023.

If you use a Beaumont email account, you will have to create a new account in the Corewell environment. Accounts from previous systems will not and cannot be transferred over. This includes long-standing beaumont.org accounts. See Create Your Profile for instructions.

> **Beaumont** If you are a Beaumont employee or physician, please sign in with your Beaumont Sign In Corewell Health Internal Account  $\Omega$ If you are an independent office staff member, please sign in with your existing<br>account. **Email Address** Password Forgot your password? Sign in Don't have an account? Sign up now

#### **1. Click on Corewell Health Internal Account button.**

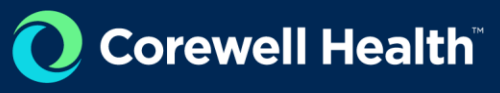

**2. Sign-in using your Corewell credentials.** Use your current password and your email with the firstname.lastname@corewellhealth.org pattern.

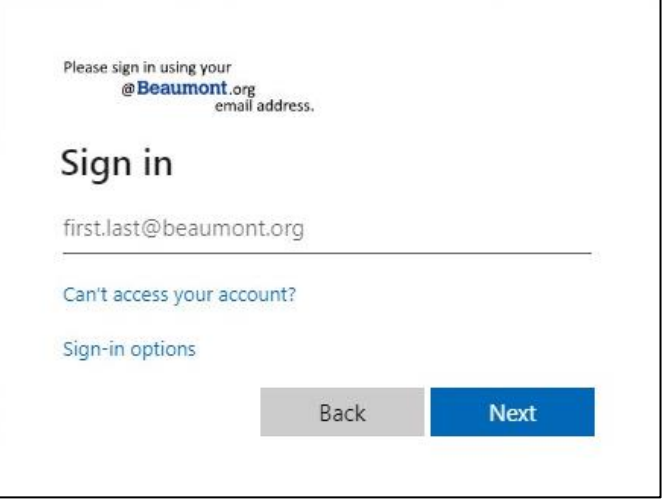

**3.** For security purposes and according to Corewell Health IT security and networking policies, all Corewell employees and Physicians will need perform code verification to verify their account each time they log into the application. This can be done through a text verification code, or a verification phone call. **Please enter the phone number for the phone you have available.** This can be a landline or cell phone. Landline numbers will require a phone call verification. Cell phones can receive a phone call or text verification code.

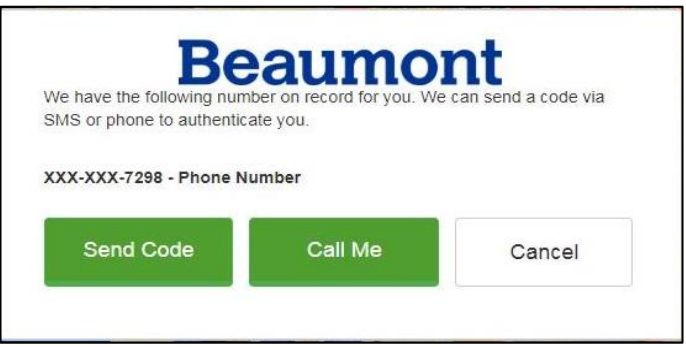

## <span id="page-9-0"></span>Change Your Password: Corewell Account

Corewell employees and physicians should use [Password Self-Service](https://pss.beaumont.org/) (PSS) to reset their password if they are unable to login to the application.

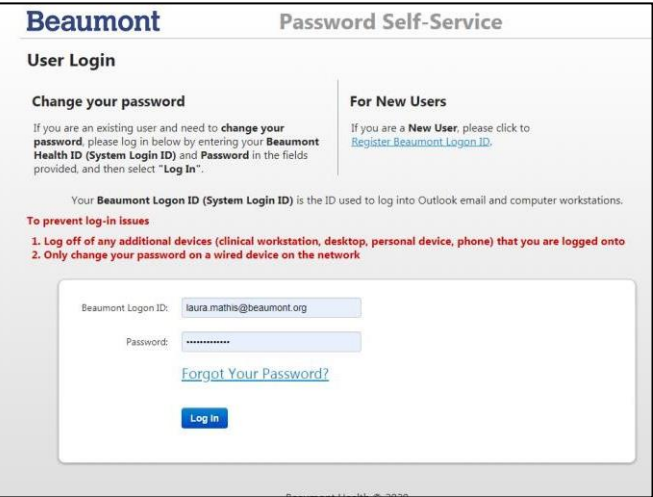

### <span id="page-9-1"></span>Change Your Password: Independent Account

Office staff and physicians can change their password.

**1. Click on Forgot Your Password link.** Whether you actually forgot your password or not, this is the start.

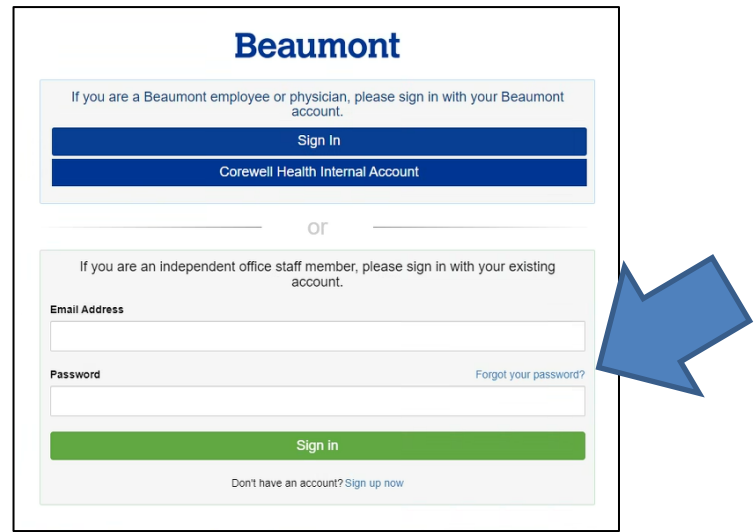

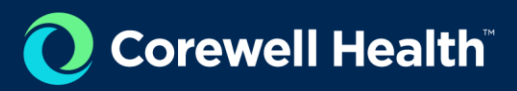

- **2. Type in your password.**
- **3. Click on Send verification code button.**

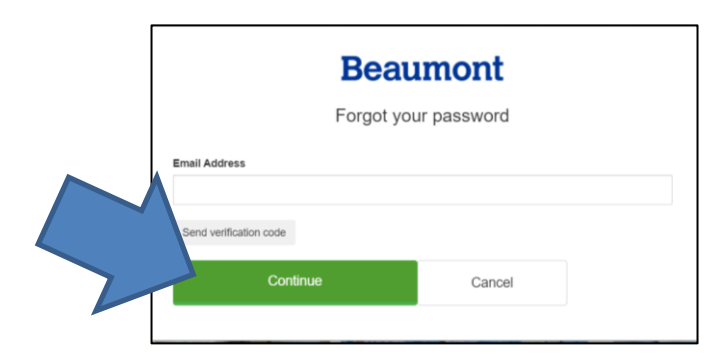

**4. Check your email account for an email from Microsoft.**

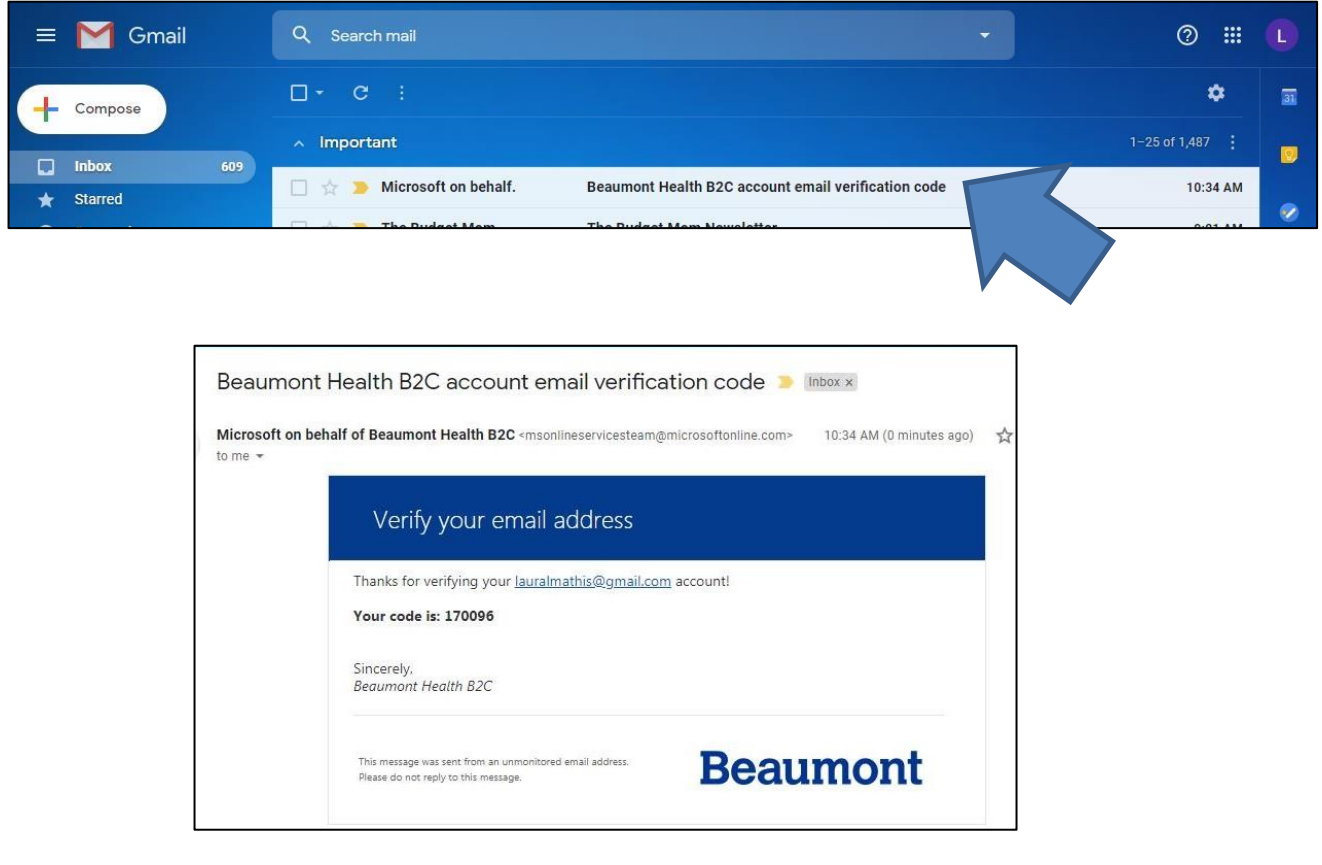

**5. Enter the code that was found in the email.**

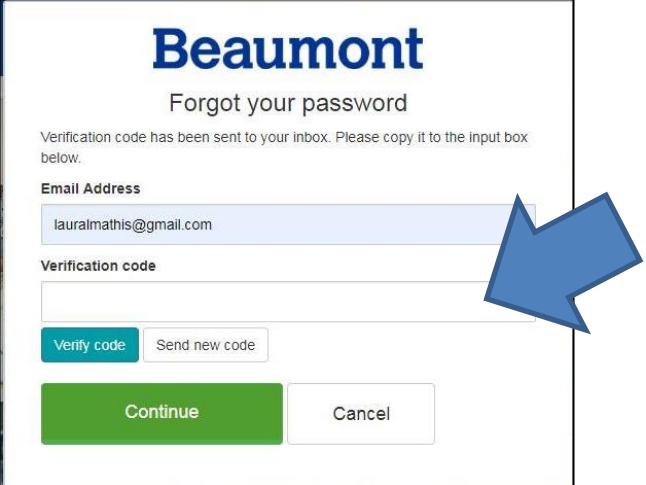

**7. After the code has been verified, click "Continue"** 

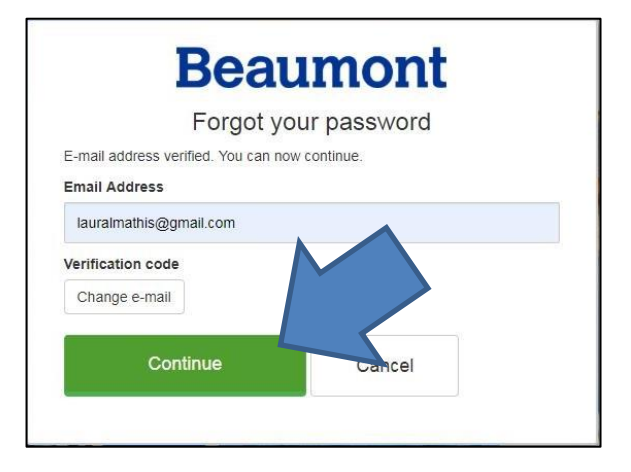

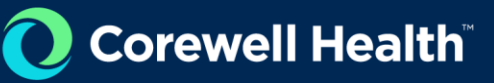

You will be asked to enter a second verification code through text or phone. The phone number you entered upon registration with your account will show up as the primary number for verification.

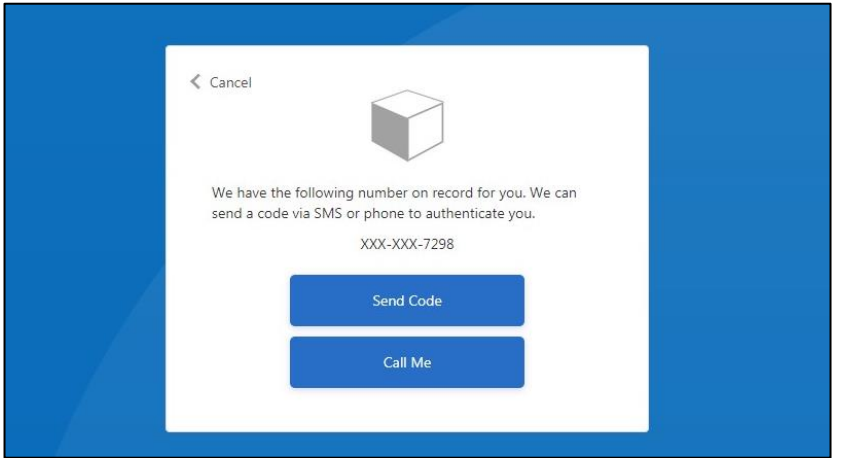

**8. Click on Send Code or Call me to verify your account. Enter the code given through your text message or verify your account through the phone.** Once you are verified, you can enter a new password. The password must be between 8 and 64 characters. The password must have at least 3 of the following: a lowercase letter, an uppercase letter, a digit, and / or a symbol.

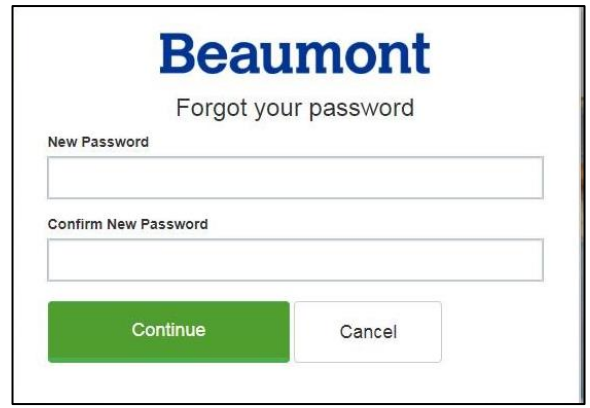

**9. Click on Continue.**

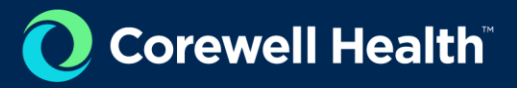

# <span id="page-13-0"></span>Update your Profile

All users have a profile in the eBoarding application.

**1. Click on your name while on any screen.**

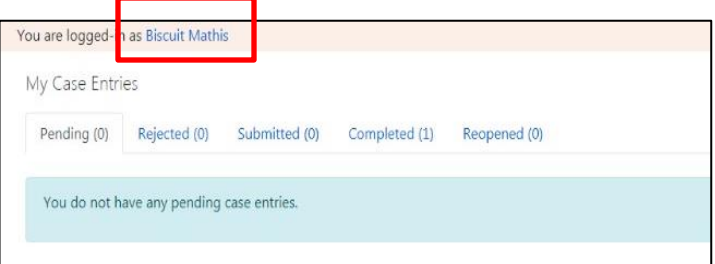

**2. Click on Edit Profile.**

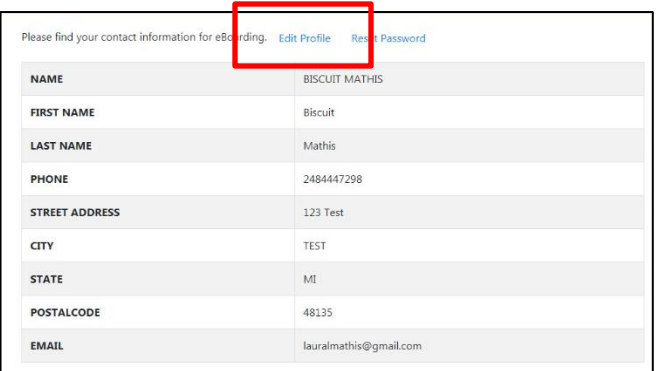

- **3.** You will now be able to edit the profile you created when you signed up for eBoarding. **Make your changes.**
- **4. Click on Continue.** You are done.

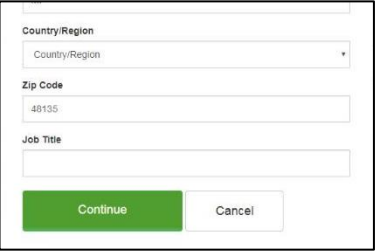

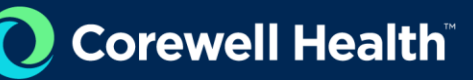

### eBoarding Home Page

<span id="page-14-0"></span>Once logged in all users will be taken to the home page which displays their current case entries. Case Entries are grouped according to their status: Pending, Rejected, Submitted, Completed and Reopened. You may also search all of your cases by using the Search box.

The search function will only search the page you are on. It will not search across multiple tabs or pages.

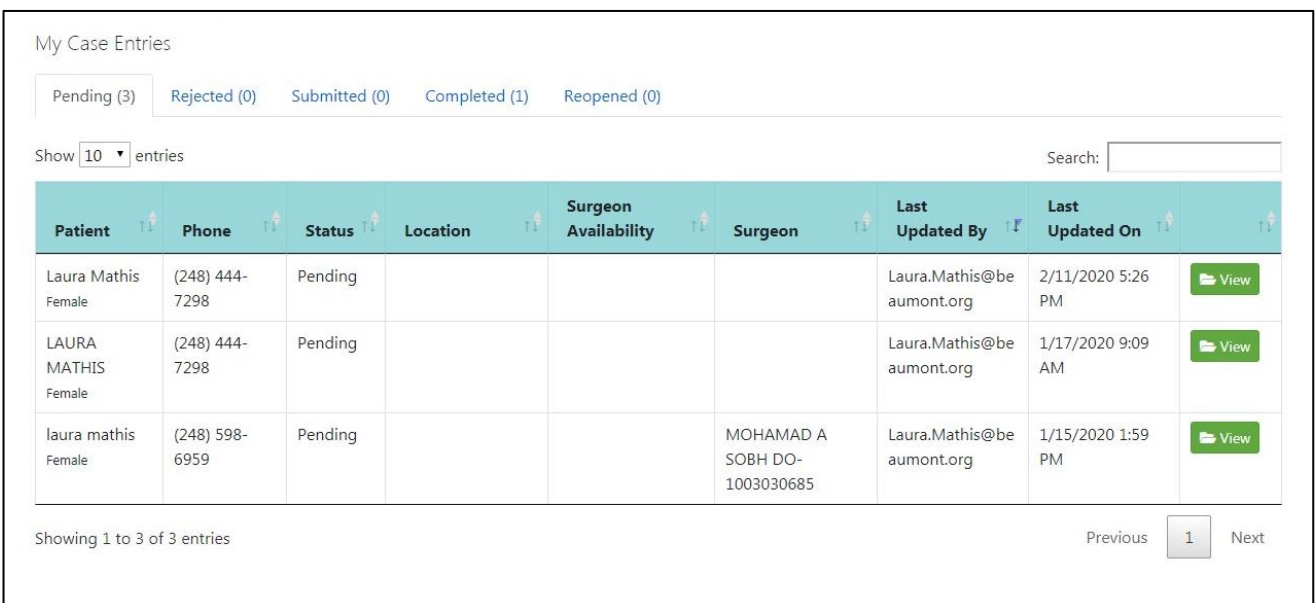

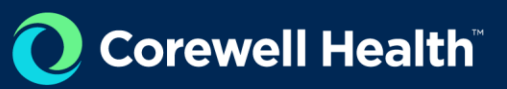

## My Case Entries

<span id="page-15-0"></span>This is your home screen. Every time you log into eBoarding, you will be taken to the My Case Entries screen to review all the cases you have submitted.

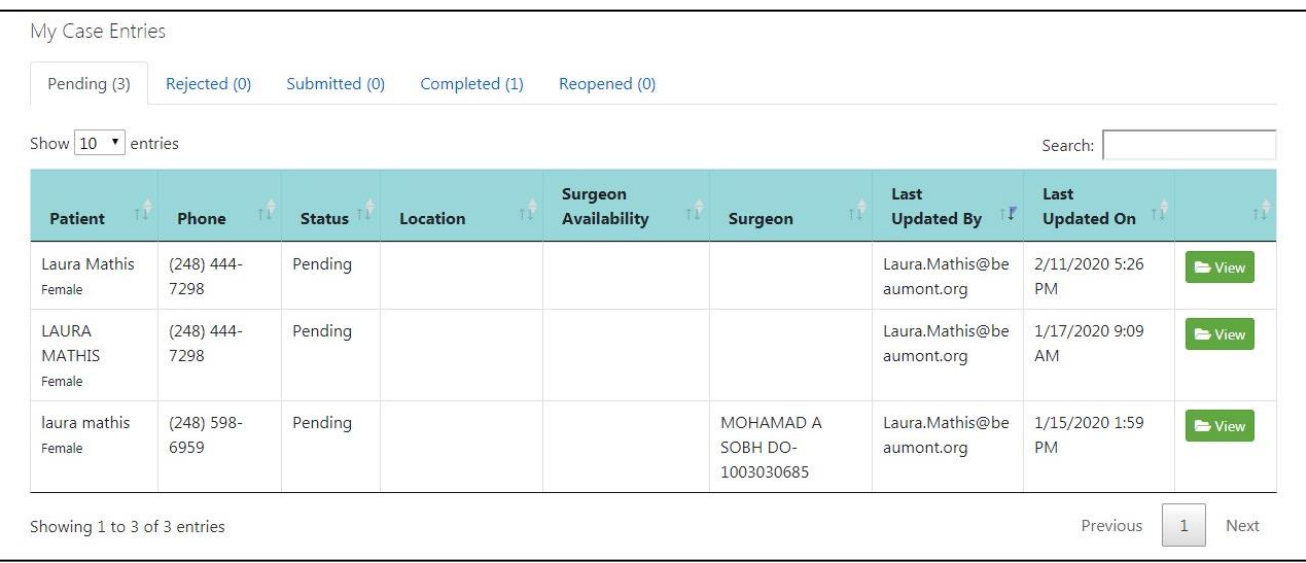

# <span id="page-16-0"></span>Pending Cases Tab

Pending cases are cases that are in a pending state and have not been submitted to the surgical boarding offices to be scheduled in EPIC.

To edit, update or submit or view a pending case click on the green "View" button.

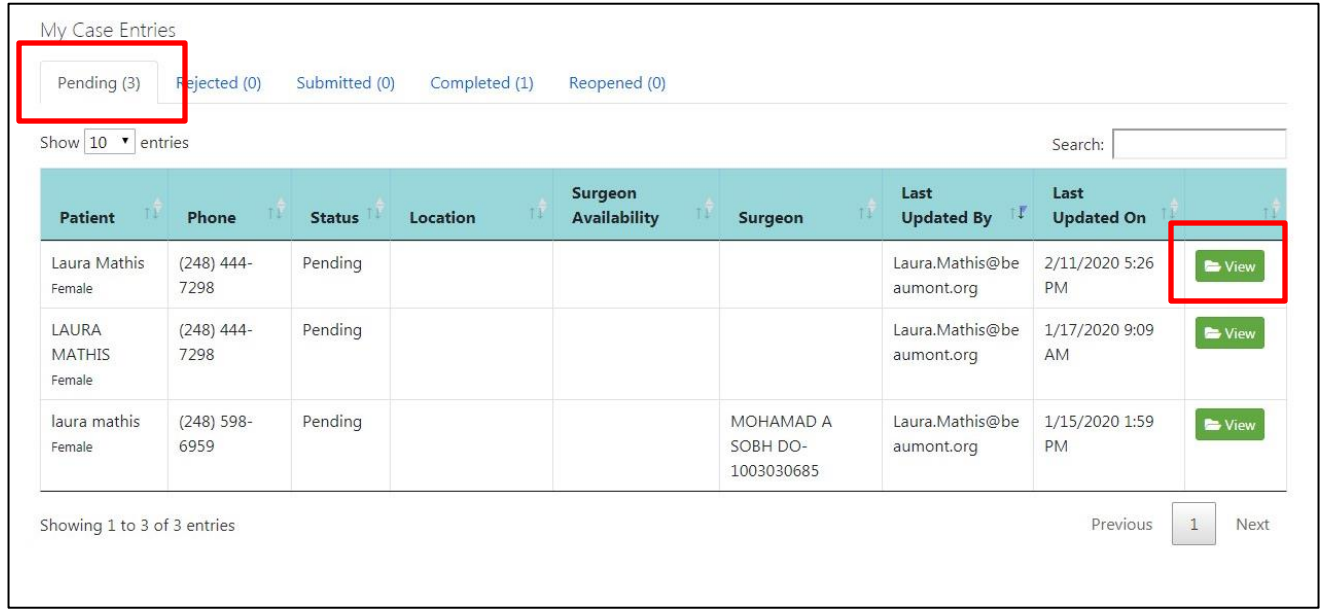

#### <span id="page-17-0"></span>Editing a Pending Case

Pending cases can be edited any time before being submitted. Click on the "View" button in the Pending cases screen

You will be taken to the Confirmation page to choose which section you need to edit or update. Click on "Update" in the section you wish to update.

Pending cases cannot be submitted without the required information for each section.

#### <span id="page-17-1"></span>Submit a Pending Case

Once a case has been submitted you cannot delete it. Submitted cases have been sent to the Surgical Boarding staff for review and scheduling into EPIC.

Submitted cases will be picked up by a surgical boarder for entry into EPIC. Once the case has been entered into EPIC, the case will be marked as "Completed". This will move the case from your submitted tab to your completed tab.

If a case has been rejected the case will have notes from the surgical boarder in the notes log and appear under your "Rejected" tab.

#### <span id="page-17-2"></span>Delete a Pending Case

Pending cases can be deleted while on the confirmation page view only. Once the case has been submitted, you cannot delete it from the system and must contact a Surgical Boarding office to delete or reject the case for you.

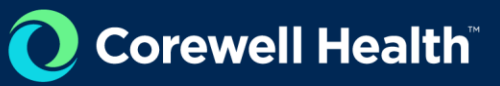

# <span id="page-18-0"></span>Submitted Cases Tab

Once a case has been submitted you can review it by clicking on the "Submitted" tab and clicking on the green "View" button.

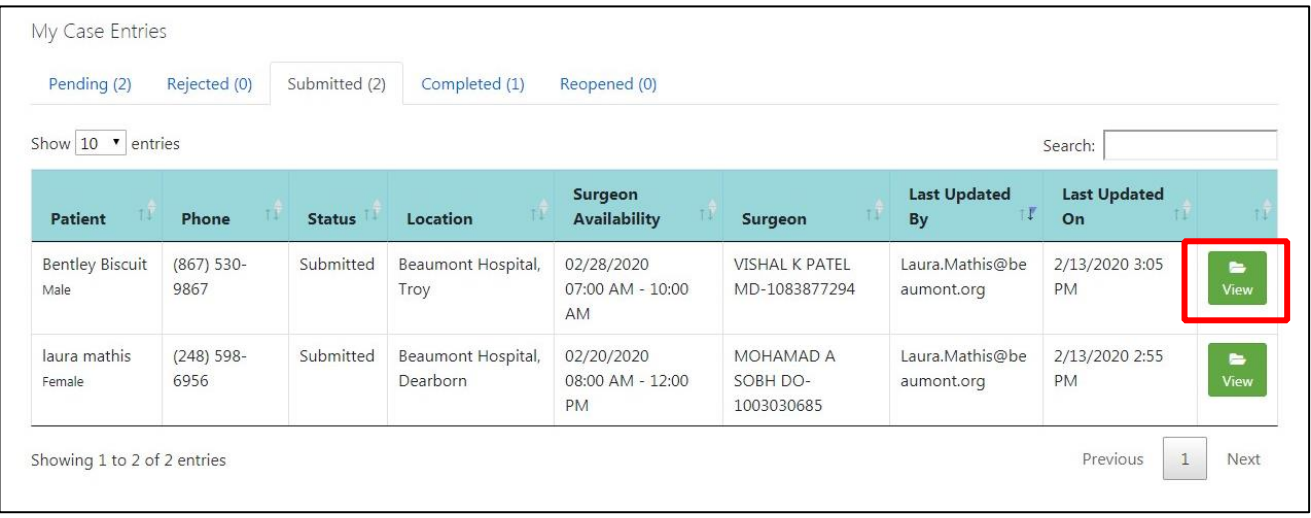

#### Click on "Reopen" to edit the case details

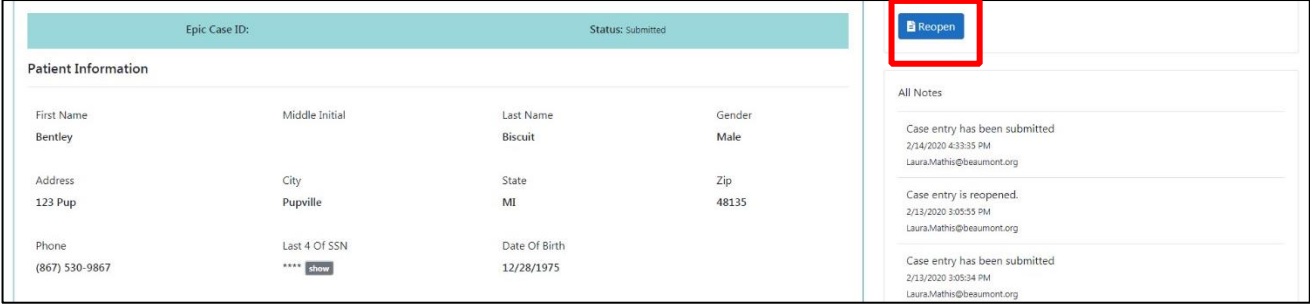

Once the case has been reopened, you will be able to update the necessary sections and re-submit the case. For more information see the Reopen Case Tab section

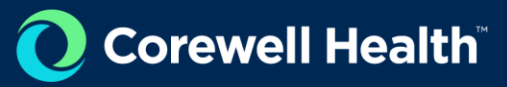

## <span id="page-20-0"></span>Completed Cases Tab

Click on the green "View" button to see case details of a completed case and the EPIC ID assigned to that case.

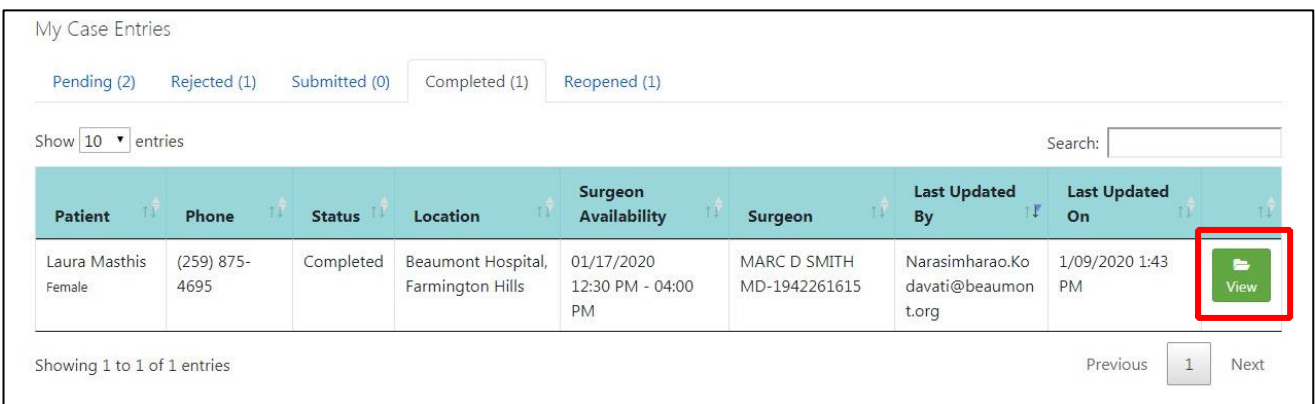

All cases that have been approved and entered into EPIC will appear under the Completed Cases tab and contain the EPIC Case ID.

**Completed cases can be reopened for editing at any time by clicking on the "Reopen" button.**

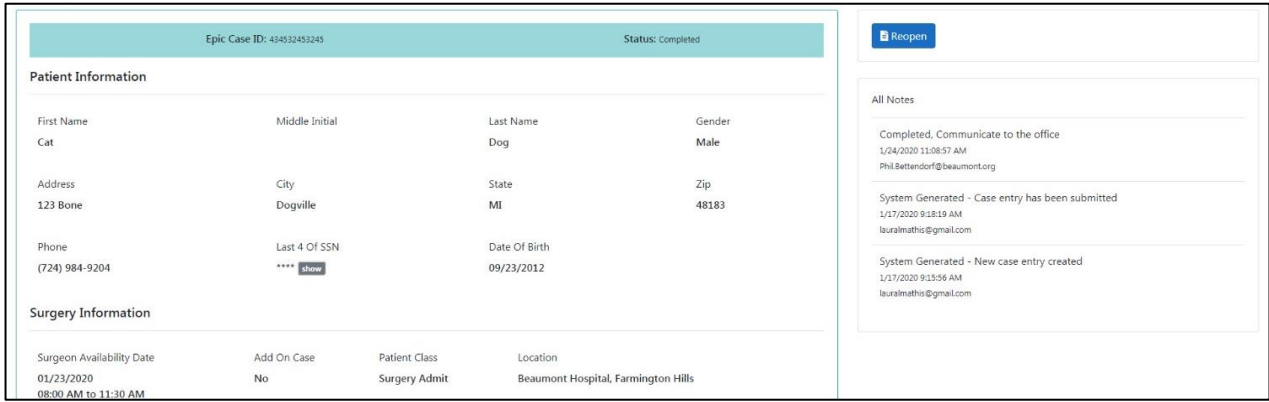

# <span id="page-21-0"></span>Rejected Cases Tab

#### <span id="page-21-1"></span>Reviewing Rejected Notes

Rejected cases have been rejected for several reasons by a surgical boarder. All rejected cases will appear under the "Rejected" tab. Rejected cases can be updated and resubmitted. Click on the green "View" button to update a case.

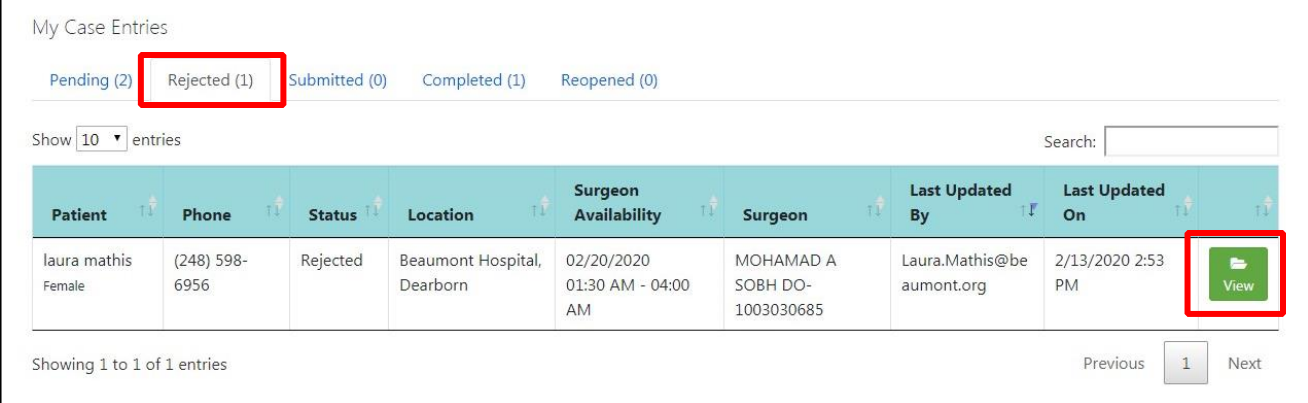

#### <span id="page-21-2"></span>Updating a Rejected Case

Once on the confirmation page of the case, click on the "Update" button in any section to update the information and re-submit the case. The notes log will contain information on why the case was rejected.

# <span id="page-22-0"></span>Reopened Cases & Tab

Reopened cases can be edited any time before being submitted. Click on the "View" button in the Reopened cases screen

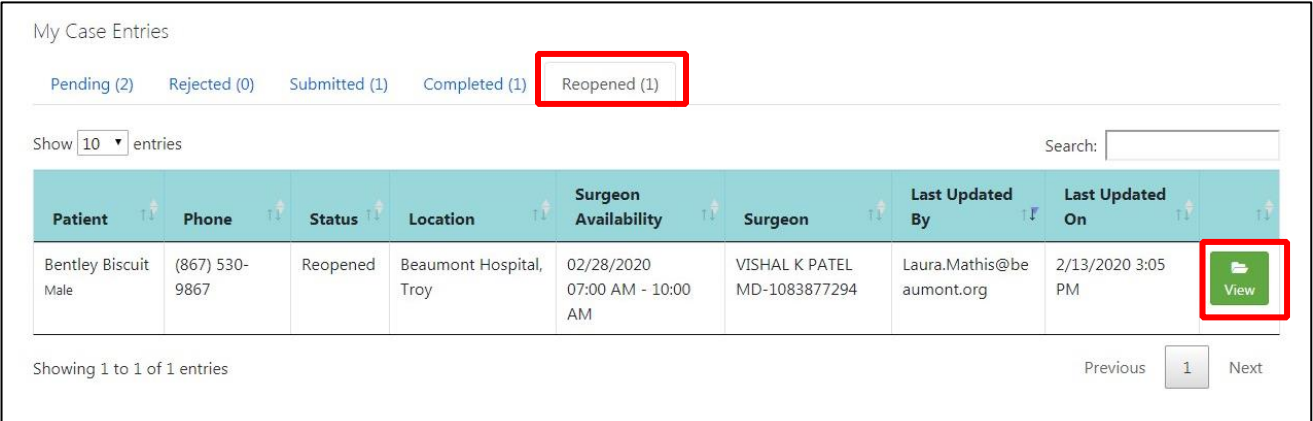

You will be taken to the Confirmation page to choose which section you need to edit or update

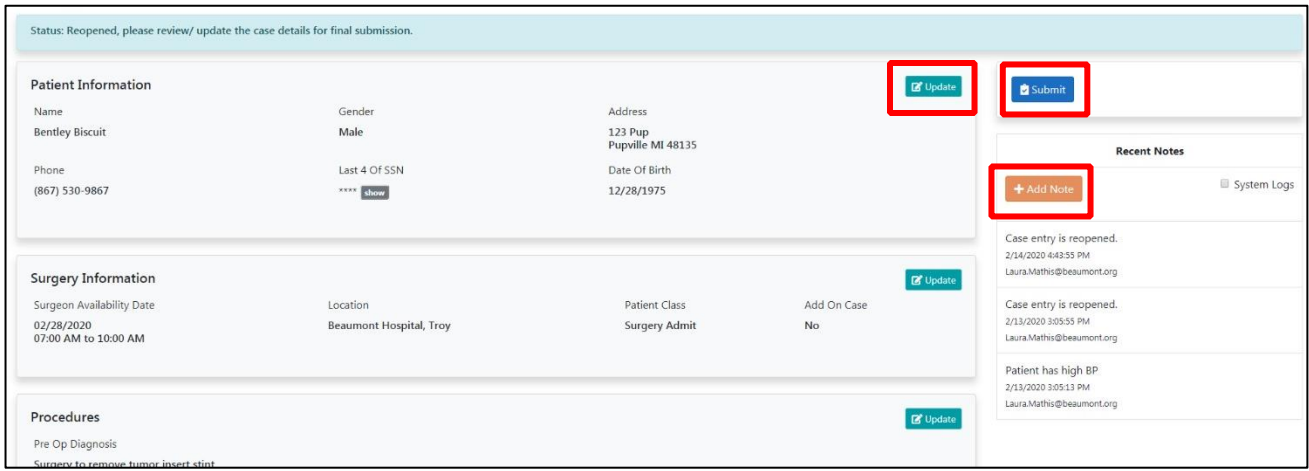

Reopened cases cannot be submitted without the required information for each section

You will have the option to delete a reopened case at any time while it is Reopened. Once a case has been submitted you cannot delete it and you must contact a Surgical Boarding office to delete or reject the case for you.

Add a note while on the confirmation screen will allow you to enter notes related to the case for yourself and or the surgical boarder to see and review.

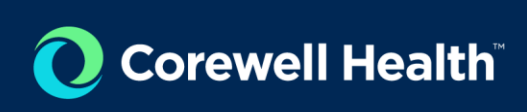

corewellhealth.org

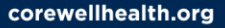

# Corewell Health

## New Case Entry

<span id="page-24-0"></span>The New Case Entry section contains all the screens needed to enter patient information to board a case. Please include any additional details related to the surgical case in the notes section of the confirmation page. This includes self-pay insurance options, preexisting conditions, or additional patient requests. Notes can be added by clicking on the orange "Add Note" button while on the confirmation page of a case.

The sections do NOT auto-save, you must click "Save & Continue" before moving to the next section to save the information you have entered.

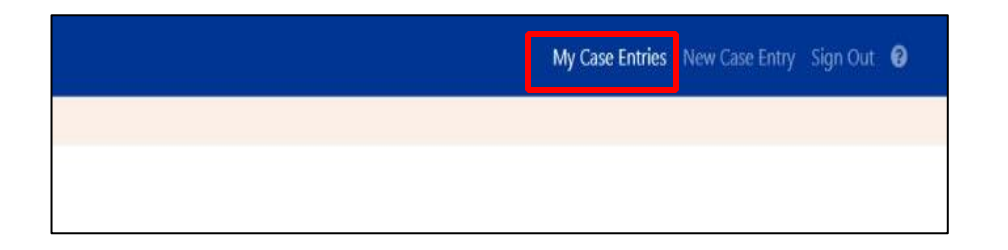

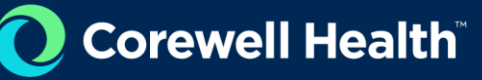

## <span id="page-25-0"></span>Patient Info Screen

The patient information screen captures the required and minimum information needed to locate a or create a patient in EPIC.

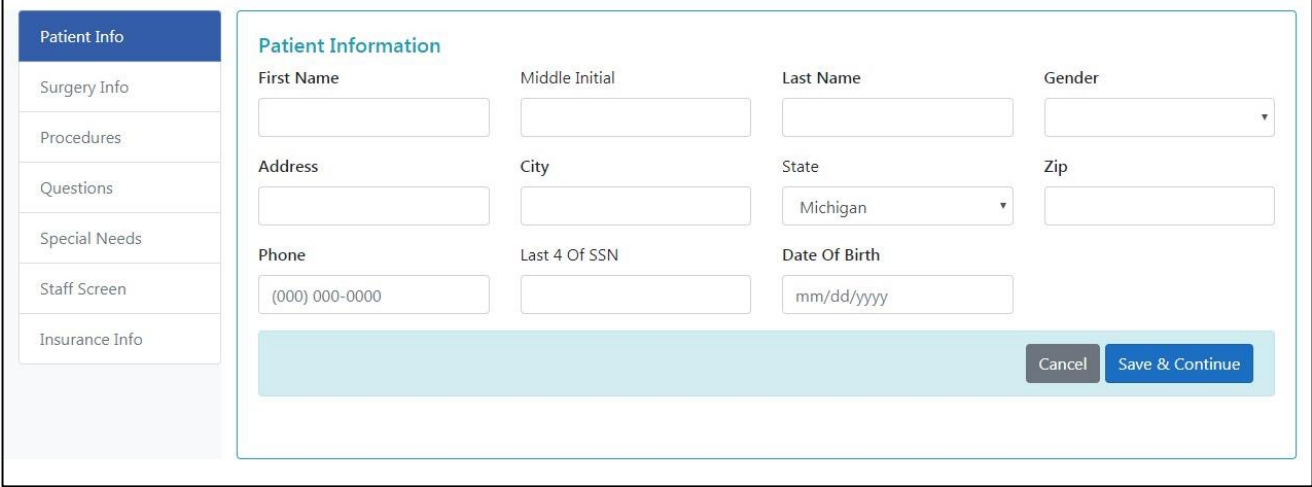

The following fields are required

- First Name
- Last Name
- Address
- City
- State
- ZIP
- Date of Birth –You can enter the date or choose from a calendar choice
- Gender
- Phone Number

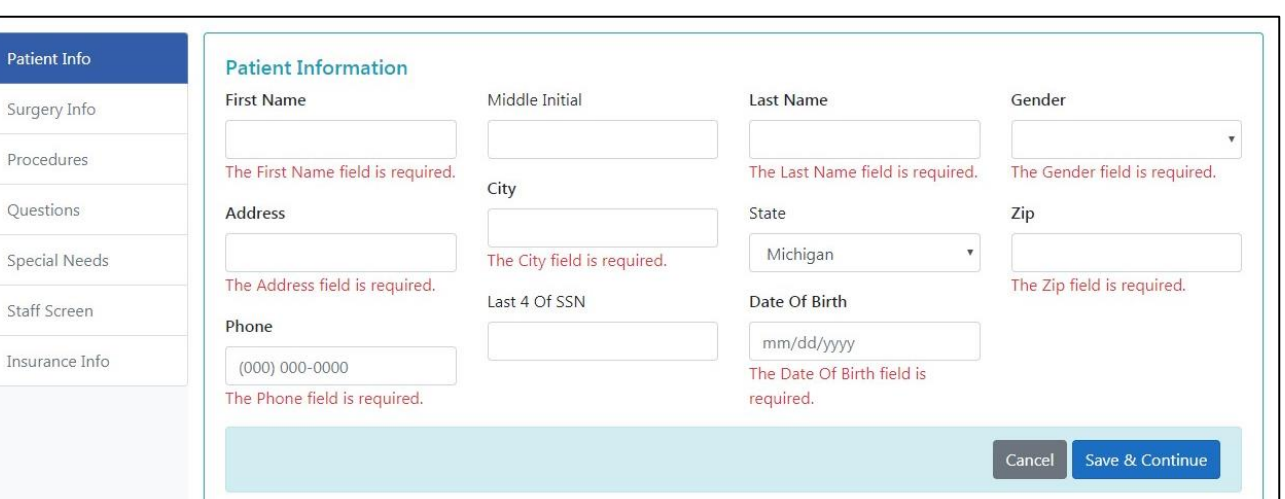

After entering all the patient information, click save and continue to move to the next section. Patient information is kept viewable at the top of every section. Once you have completed the patient information section you can freely move to other sections in the New Case Entry screen.

Please remember cases cannot be submitted until all required fields for each section are entered.

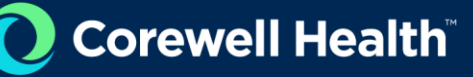

### <span id="page-27-0"></span>Surgery Info Screen

The surgery information screen captures all the information related to the patient's surgery. This section includes the primary surgeon's information. Please include additional surgeons or assistance in the notes section if there are more than one surgeon assigned to the case.

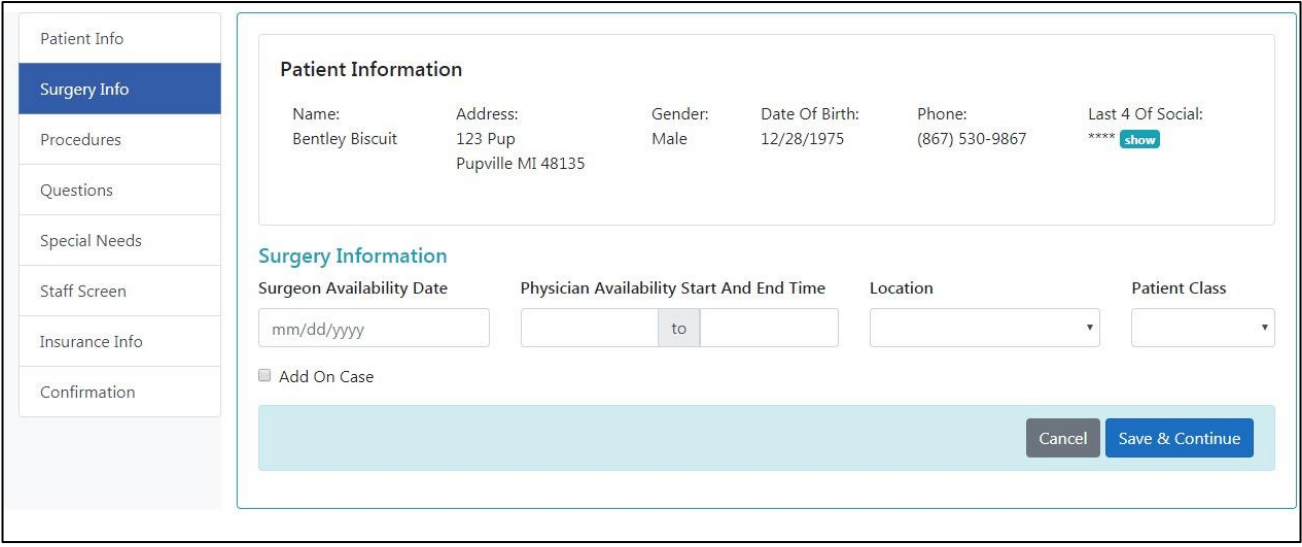

The following fields are required

- 1. **Surgeon availability date**
- 2. **Surgeon availability start and end time**
- 3. **Location – this is the location the surgery will be performed at**
- 4. **Patient Class**

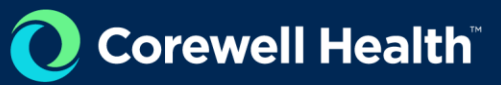

#### Add-on Case Check Box

If you are adding onto a previous case or existing case please check this box and also contact the surgical boarding office for that specific location.

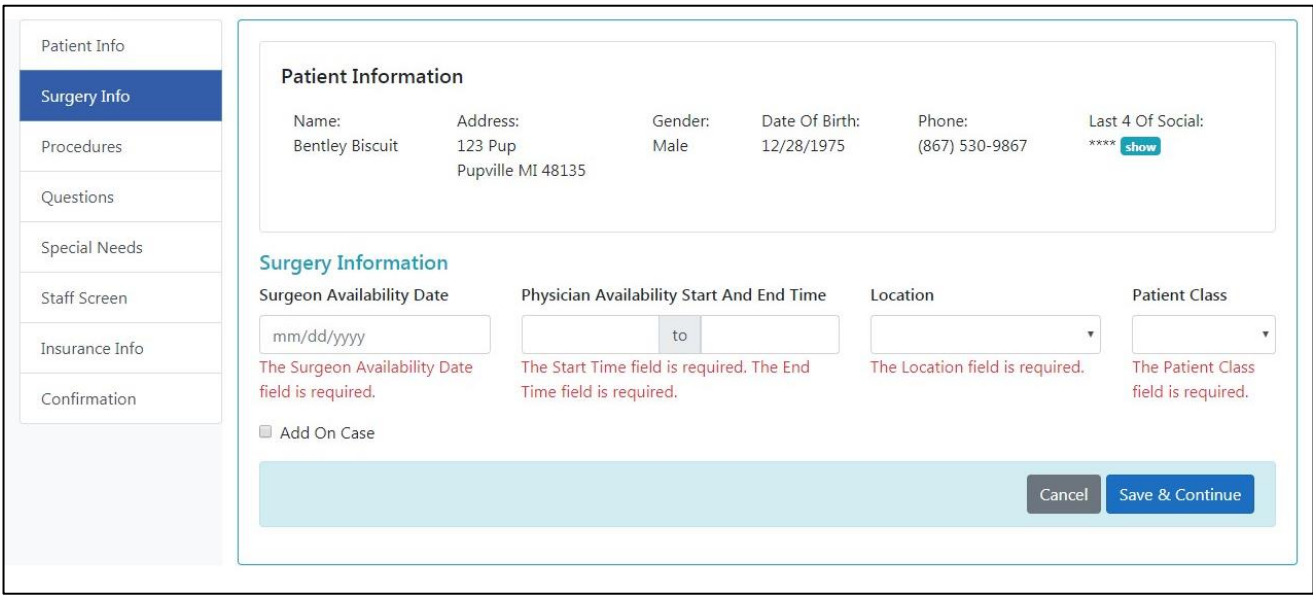

# <span id="page-29-0"></span>Procedures Screen

The Procedures screen captures the information about the patient's procedure.

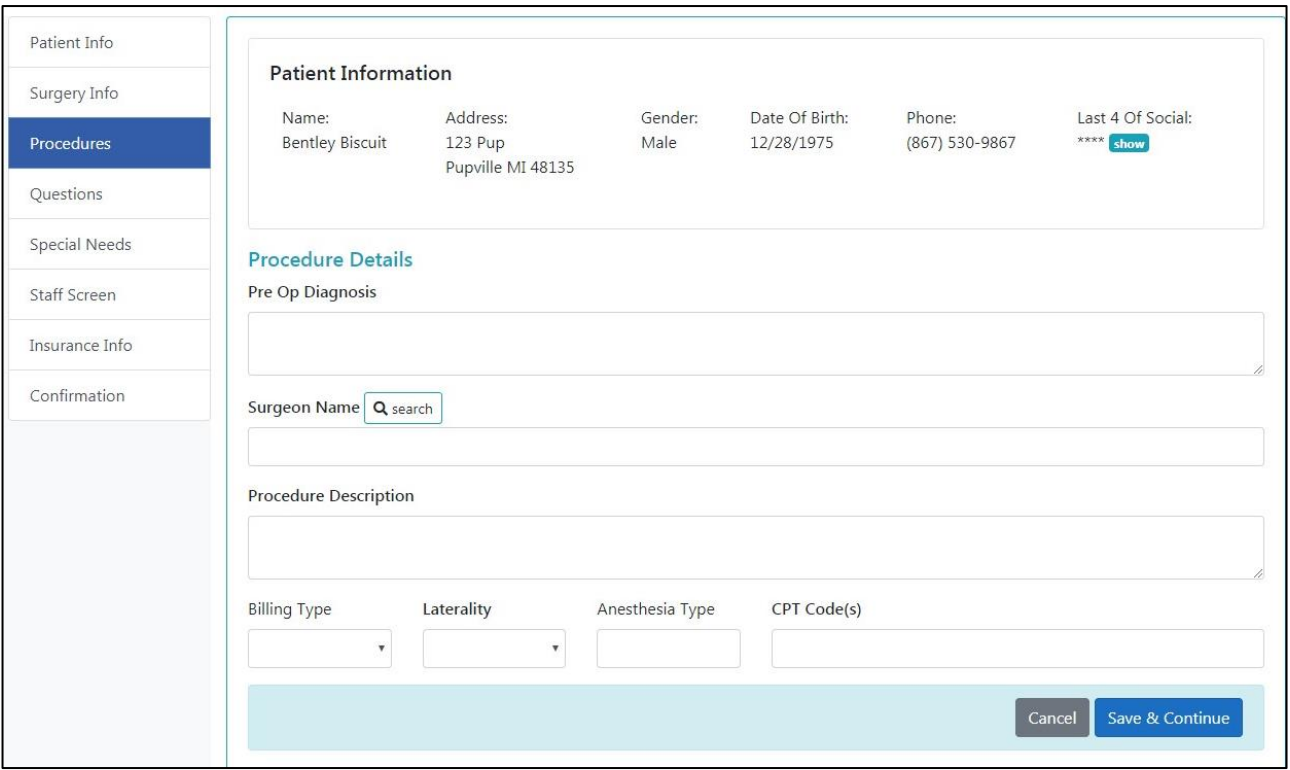

The following are required fields

- **Pre-Op Diagnosis – This is an open field. You may type as many procedure diagnoses as needed.**
- **Surgeon Name – This is a searchable field and pre-populated list that pulls all available surgeons. Please search by Physician first or last name. You can also enter multiple physicians into the text area by typing into it. If you surgeon is not listed, please contact the surgical boarding offices.**
- **Procedure Description – Please include all details regarding the procedure description.**
- **Laterality**
- **CPT Code(s) – CPT codes are required for the new eBoarding application.**

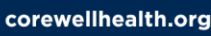

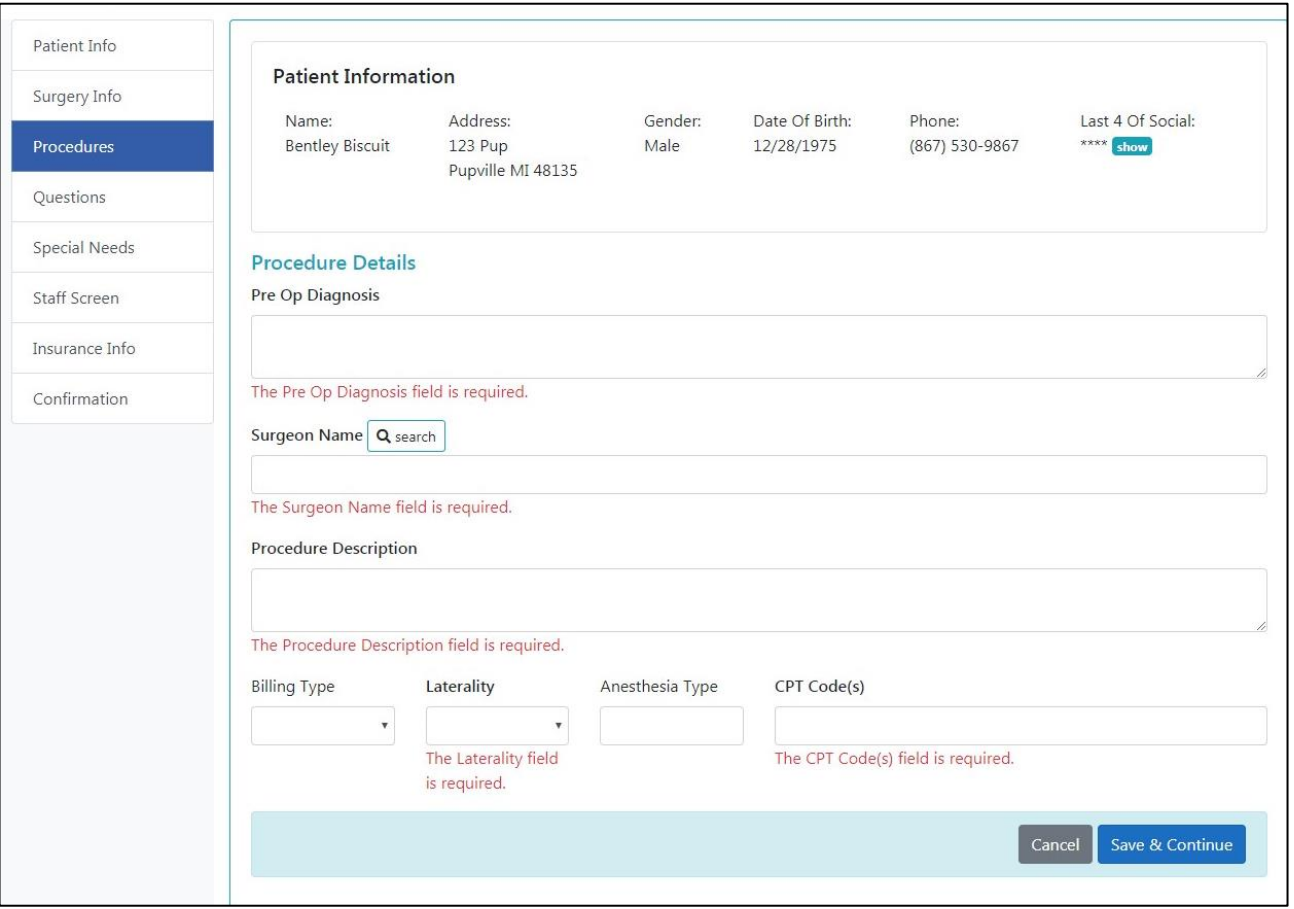

Corewell Health

#### <span id="page-31-0"></span>Surgeon Search Field

This is a searchable field. Please search by Physician first or last name. You can also enter multiple physicians into the text area by typing into it if you do not see your surgeon listed.

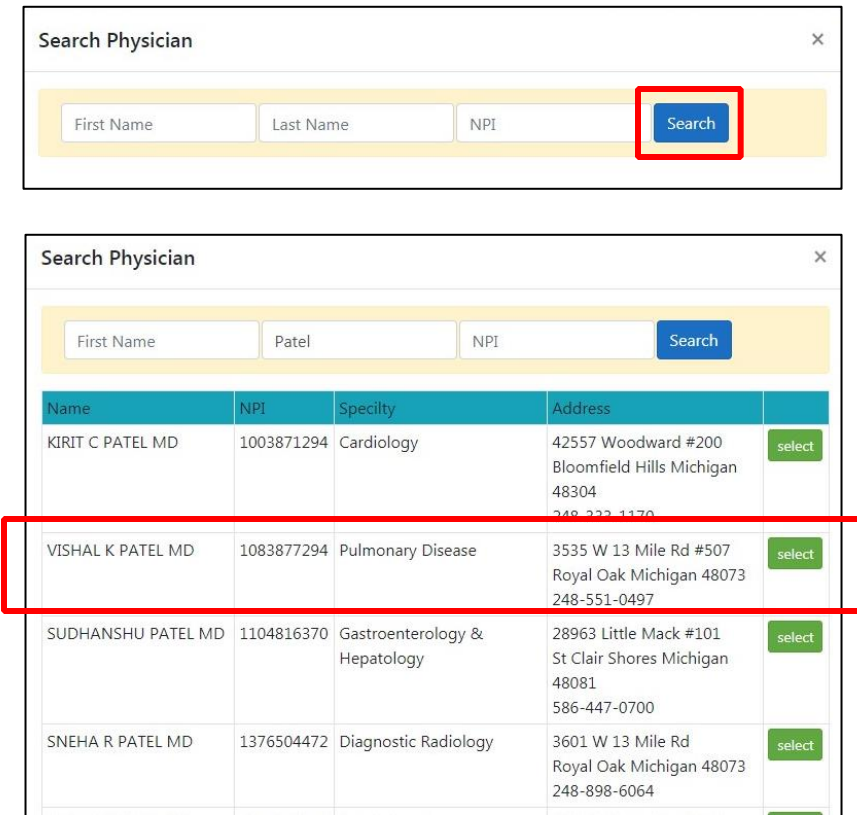

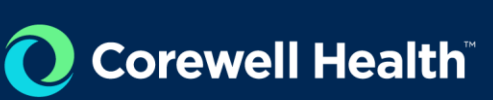

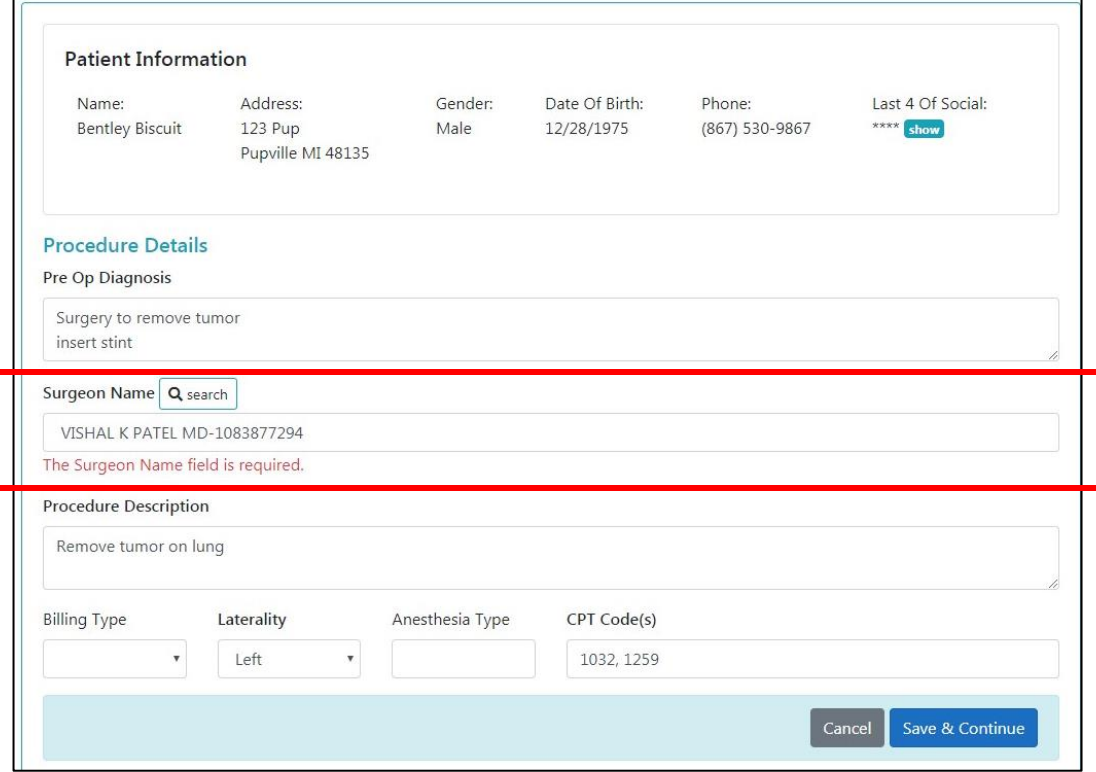

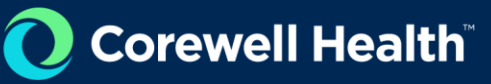

## <span id="page-33-0"></span>Questions Screen

The Questions screen captures additional procedural and surgical information related to the patient's case.

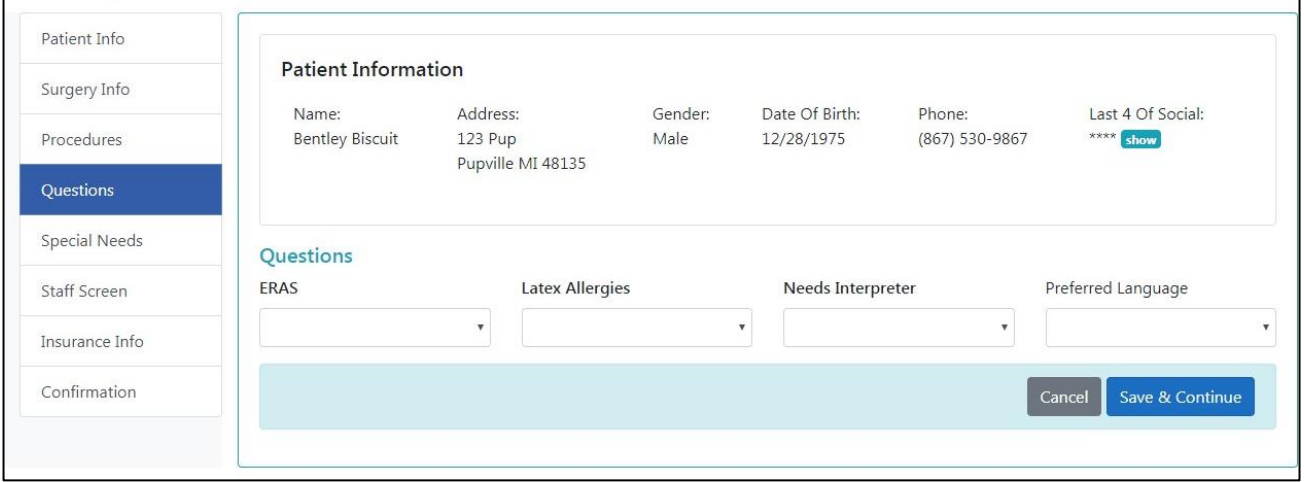

The following fields are required

- **ERAS (enhanced recovery after surgery)**
- **Latex Allergies**
- **Needs Interpreter**

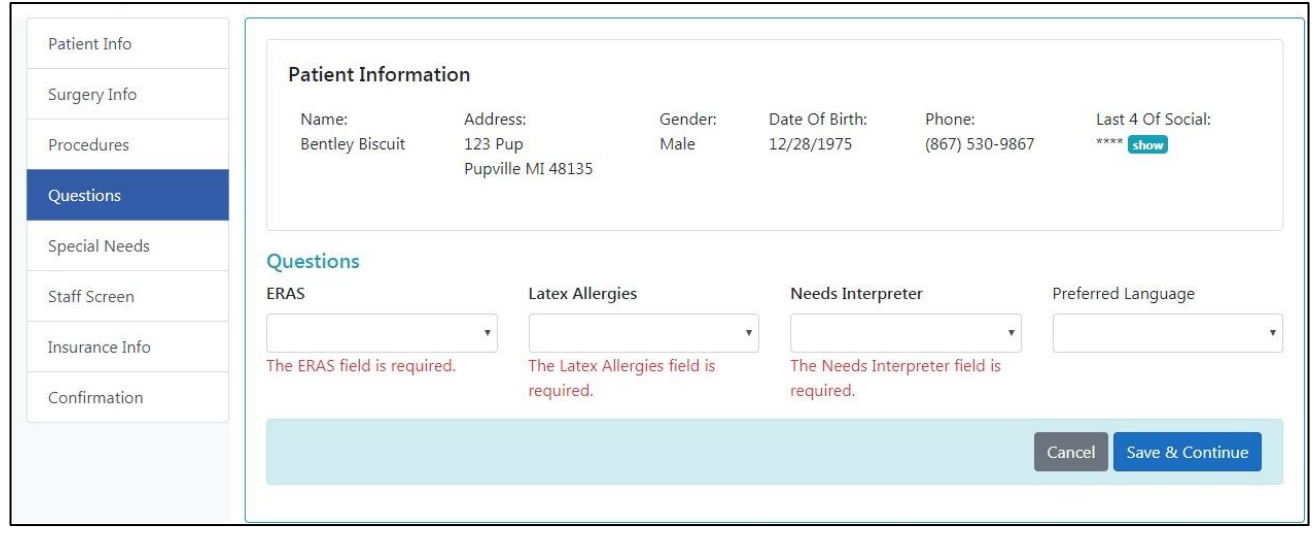

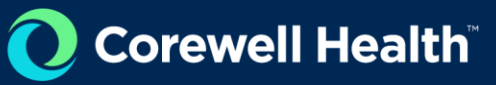

# <span id="page-34-0"></span>Special Needs Screen

The Special Needs screen captures special requests for surgery related to equipment and other devices.There are no required fields in this section.

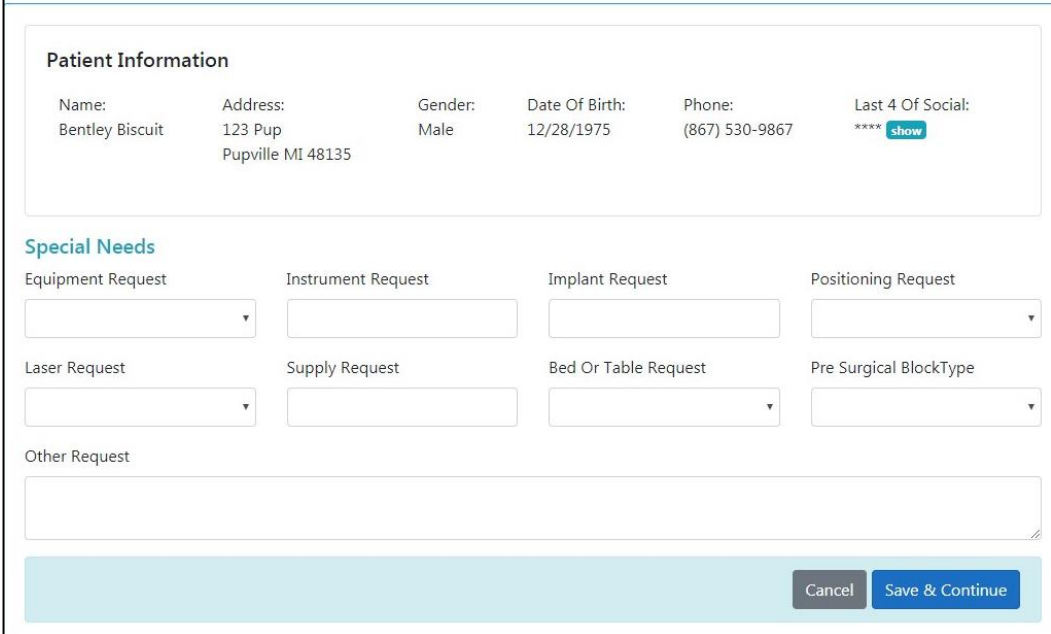

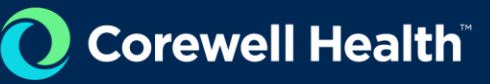

# <span id="page-35-0"></span>Staff Screen

The staff screen captures additional staff that may be present or assisting in the surgery. There are no required fields in this section.

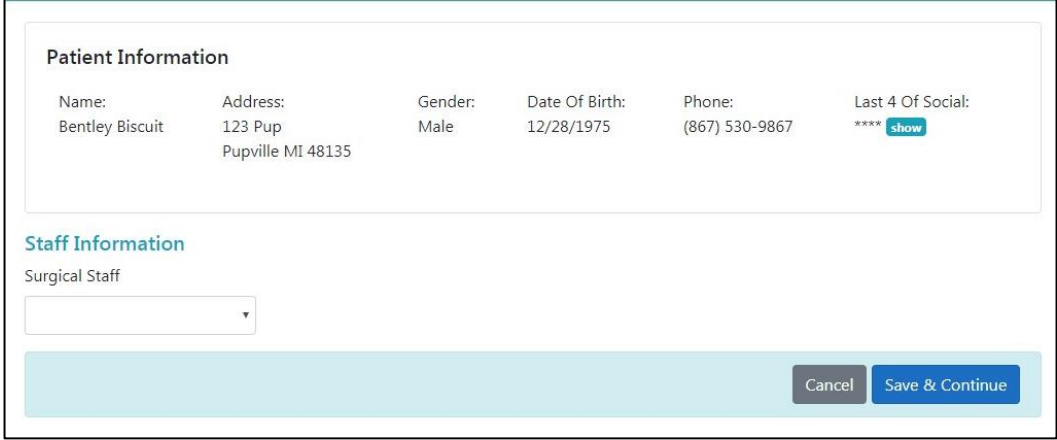

### <span id="page-36-0"></span>Insurance Info Screen

The insurance information screen captures the patient's insurance information for billing purposes The following are required fields

Carrier – This is a pre-populated list. Please being typing the carrier's name to find the proper insurance carrier.

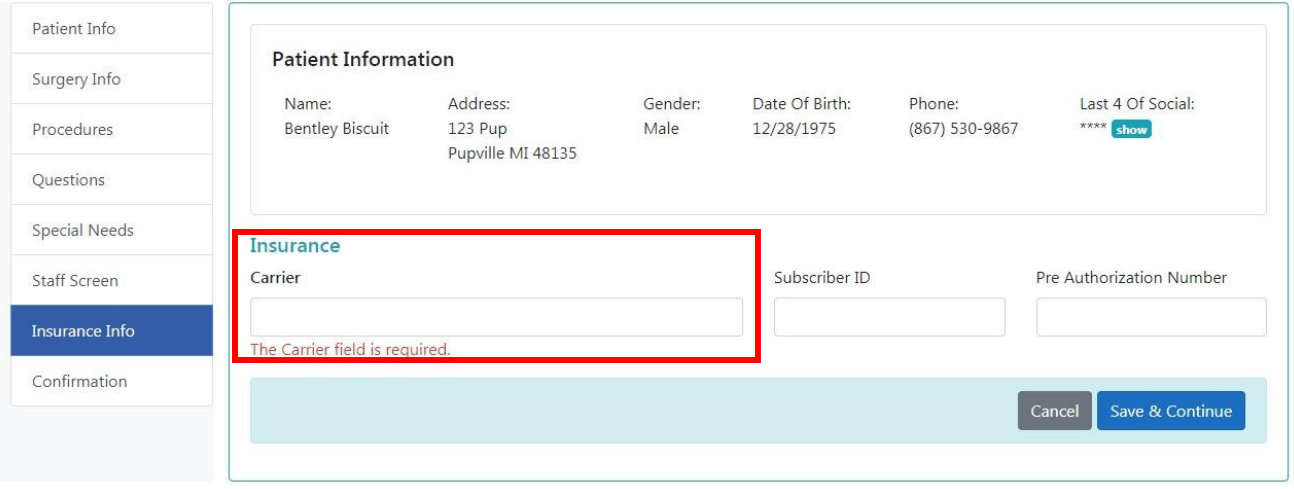

You may enter more than one insurance carrier by typing into the field area after selecting the first insurance. You may also add a secondary insurance in the notes section on the confirmation screen.

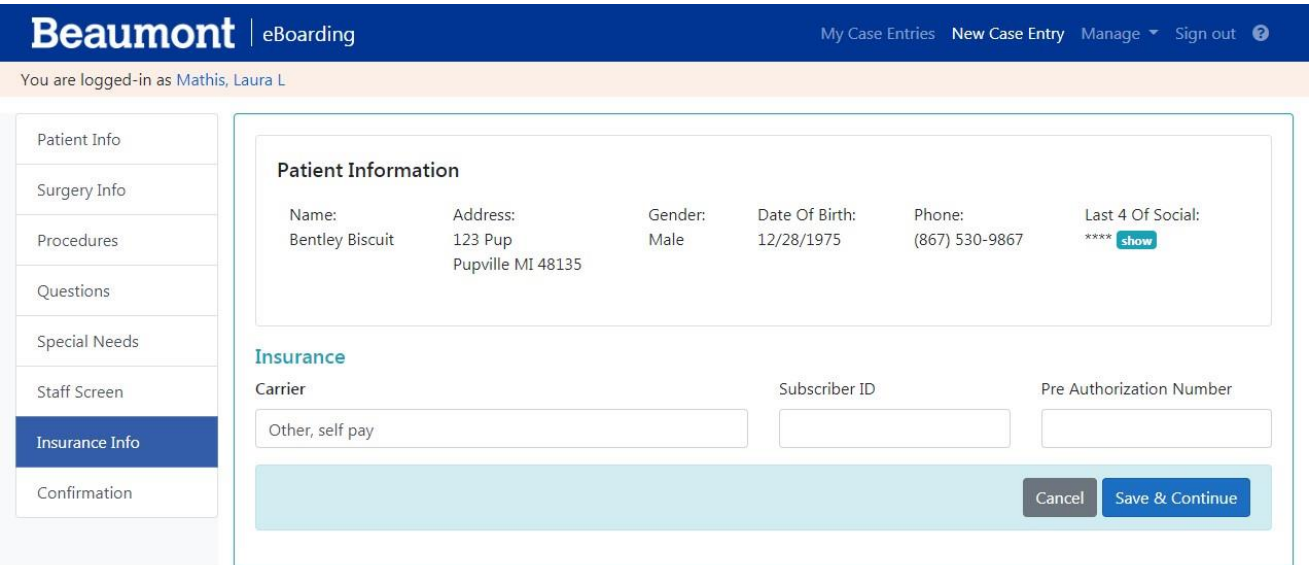

### <span id="page-37-0"></span>Confirmation Screen

The confirmation screen captures the information that was entered in the previous sections. It will display in a yellow box the sections that are missing required fields. Cases cannot be submitted without the required fields being filled in for each section. To fill in the missing section click on the "update" button in that section. After the required fields are filled out, you can save the case details and go to the confirmation screen to submit the case.

Cases can be deleted from the confirmation screen.

The top section of the confirmation screen includes the case status. You will see either Pending, Submitted, Rejected, Re-opened. If the case has been completed, you will see the Epic Case ID. There is a Recent Notes section that captures the edits and history of the case. When it was edited, by whom and any additional notes entered by the user or surgical boarding staff.

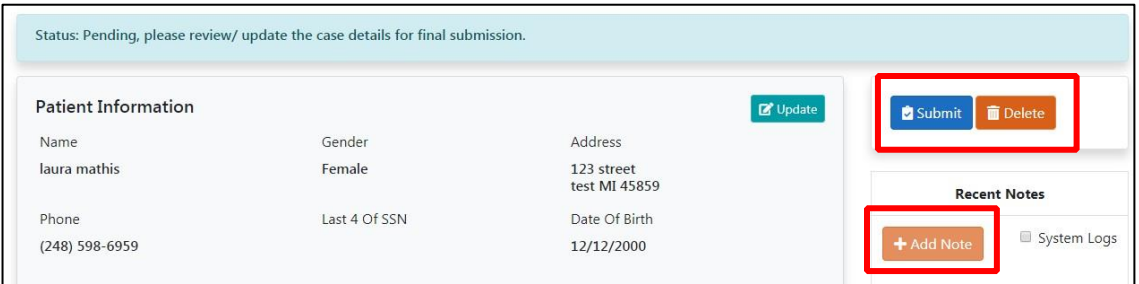

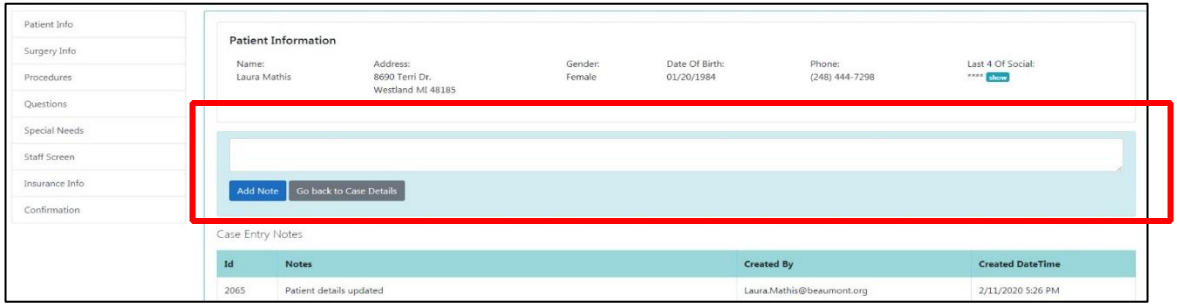

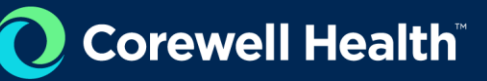

# Help & Support

# <span id="page-38-1"></span><span id="page-38-0"></span>Surgical Boarding Offices

All email address listed below are for issues related to the eBoarding process, request termination of an office employee account or general questions for the hospital. DO NOT include any patient information when emailing any of the surgical boarding offices.

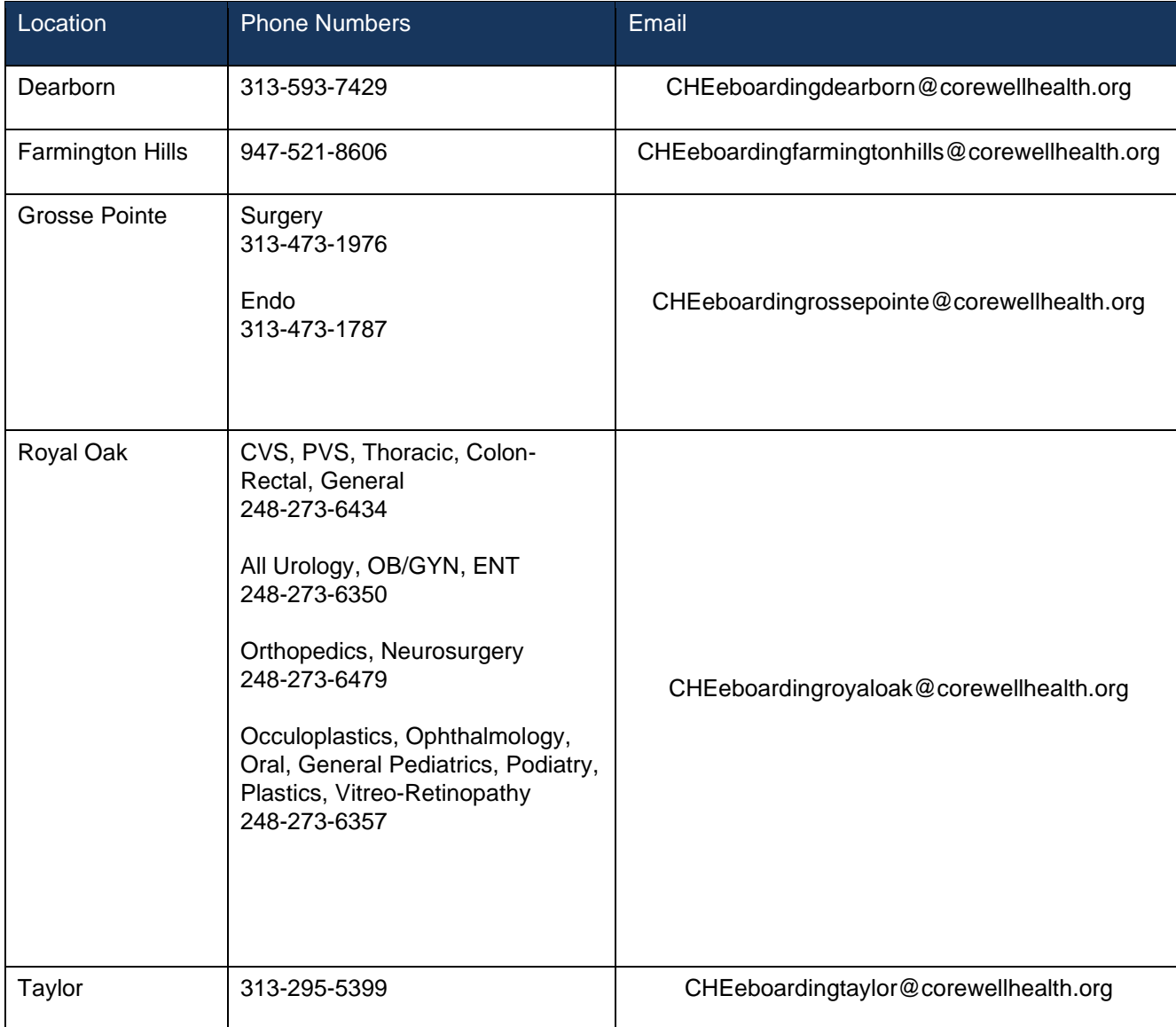

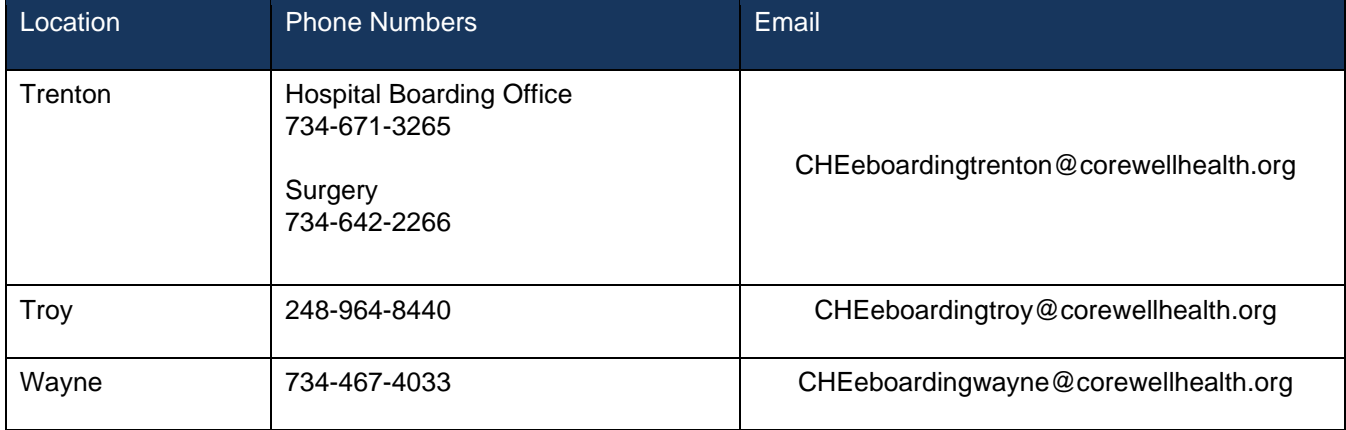

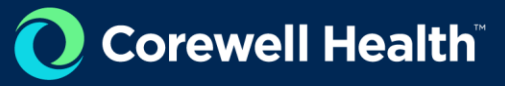

## <span id="page-40-0"></span>Contact the Help Desk

Visit the if you are experiencing issues with the application.

- **1. Go to [Corewell Help Desk online](https://servicenow.corewellhealth.org/esp) or call 888-481-2448 to submit a problem ticket.**
- **2. Type "I need something else CHE" in the search box.**
- **3. Select it.**

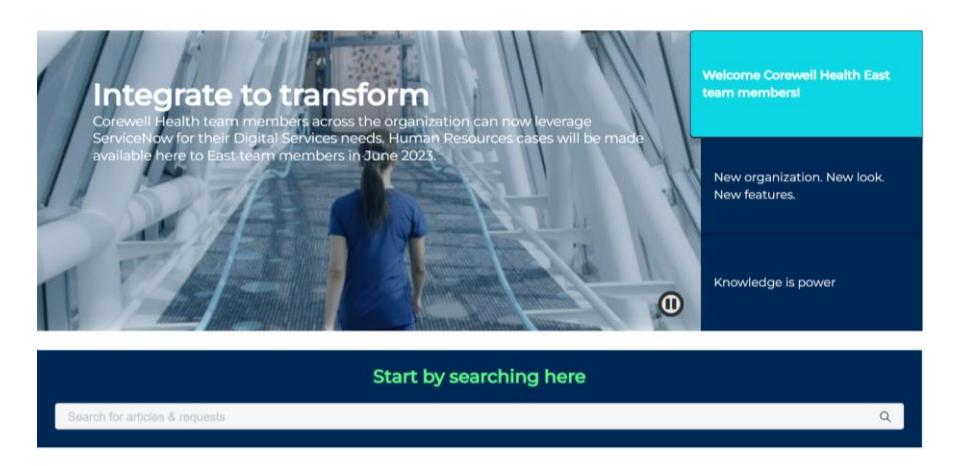

**4. When the ticket screen appears, type in your request and select your name.**

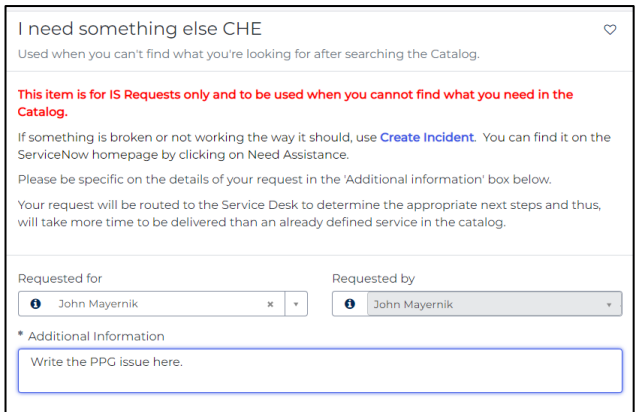

**5. Click on the Submit button on the right of screen.**

# <span id="page-41-0"></span>**Troubleshooting**

#### **I am receiving an error when I try to sign in**

Please try closing your browser and opening a new session if you are receiving an error when signing in. If that does not work, please clear your cache.

#### **I tried to sign-in but someone else is still signed in to eBoarding, how do I sign- in?**

Please try closing your browser and opening a new session if you are receiving an error when signing in. If that does not work, [please clear your cache.](https://clear-my-cache.com/en/windows.html) 

# <span id="page-41-1"></span>**Printing**

Cases can be printed while in the Confirmation view. Please use your CTRL + P or print option through your browser.

Chrome Browser Printing

[For help on printing while using Chrome.](https://www.lifewire.com/print-web-pages-in-google-chrome-4103628) 

Internet Explorer (IE) Printing

[For help on printing while use Internet Explorer \(IE\).](https://support.microsoft.com/en-us/help/17432/windows-internet-explorer-print-webpages) 

# <span id="page-41-2"></span>Frequently Asked Questions

#### **How do I delete a user account?**

To request a user be removed from the eBoarding system please email one of the surgical boarding offices and include the users first name, last name and email address used for eBoarding.

#### **How do I view cases assigned to a specific surgeon or one of my coworkers?**

Currently only surgical boarders within the hospital can see cases assigned to all surgeons. Only the person who boarded for that surgeon can see his cases. You will not be able to see cases assigned to other people.

#### **Where do I enter pre-existing conditions?**

There is no specific section for pre-existing conditions. Please list all pre-existing conditions in the "Recent Notes" section in the confirmation page screen. Notes can be added by clicking on the orange "Add Note" button.

How do I re-assign a case to someone in my office if I am going on vacation or taking a leave of absence?

Currently cases cannot be re-assigned to another person. To have a case re-assigned for any reason, please submit an IT Service Request through the online portal or call the **Corewell** Help Desk.

#### **How do I print a case?**

See the Printing section for details on how to print a case

#### **Where should I enter implant or plastic surgery related specific information?**

Please use the notes section to include any plastic surgery related information that is not found under the New Case Entry screens.

#### **How do I submit feedback about the new eboarding application?**

Please send all feedback to CHEeboarding@corewellhealth.org.